### **ALAI-NET** 車両(キア車・スクーター用)情報の入力について 店舗在庫

自社管理No. | 出品した車両を管理するための任意の番号(半角英数字)を<br>| 入力して下さい。 1

1メーカー(必須項目)

- 
- 【●不具合箇所・注意事項】枠内に入力して下さい。 ※抹消の場合は未入力でお願い致します。

車検証を確認の上、入力して下さい。純排気量と異なる場合は 6

- 
- 
- ※抹消にて出品の場合は未入力でお願い致します。 ※未検査での登録はできません。 8

 枠内に「職権打刻」と記載をして下さい。打刻番号が <mark>| 9 |</mark> キロ毎ついンベスロ/<br><mark>| 9 |</mark> 重検証記載事項と現車刻印を確認し入力して下さい。

# $|10\rangle$

→ ・・・・・・・・・・・・・・・。<br>その理由を【●走行に関する補足事項】に明記して下さい。 ※入力例:走行距離:1212km、走行不明車 記録簿なしのため

 「メーター交換車」と入力し、【●走行に関する補足事項】に メーター交換を行なった日付、交換証明理由、交換前の走行距離と<br>現メーターの走行距離も明記して下さい。但し、 認証指定工場で交換されたことを証明できる書面が確認できるものに 限りますので、書類と一緒に証明書類を提出して下さい。

 入力して下さい。その際に【●不具合箇所・注意事項】に 車両が展示されている住所を選択して下さい。 「メーター改ざん車」と入力し、その詳細を【●走行に関する補足事項】 インタンボタント マンナー マンナー インター マンナー インター マントー インター マントー インター インター インター インター インター イン<br>「と明記して下さい。 ※入力例:メーター改ざん歴車 H17.4.4 56789kmでの<br>オークション流通歴あり オークション流通歴あり 店舗在庫価格(必須項目)

走行距離(必須項目) 現メーター距離数を入力して下さい。 評価点 11

<mark>)</mark>色<br>┃車両の現在の色を選択して下さい。 ※車検証に記載 車両の現在の色を選択して下さい。 ※車検証に記載されている走行距離と車両の現メーター距離数を確認上、メーターが示す距離数よりも車検証に <br>※色替の場合は車両の現在の色を選択し、"色替有"を選択して下さい。 記載されている走行距離が多い場合、メーター改ざんとなりますのでご注意下さい。  $|12|$ 

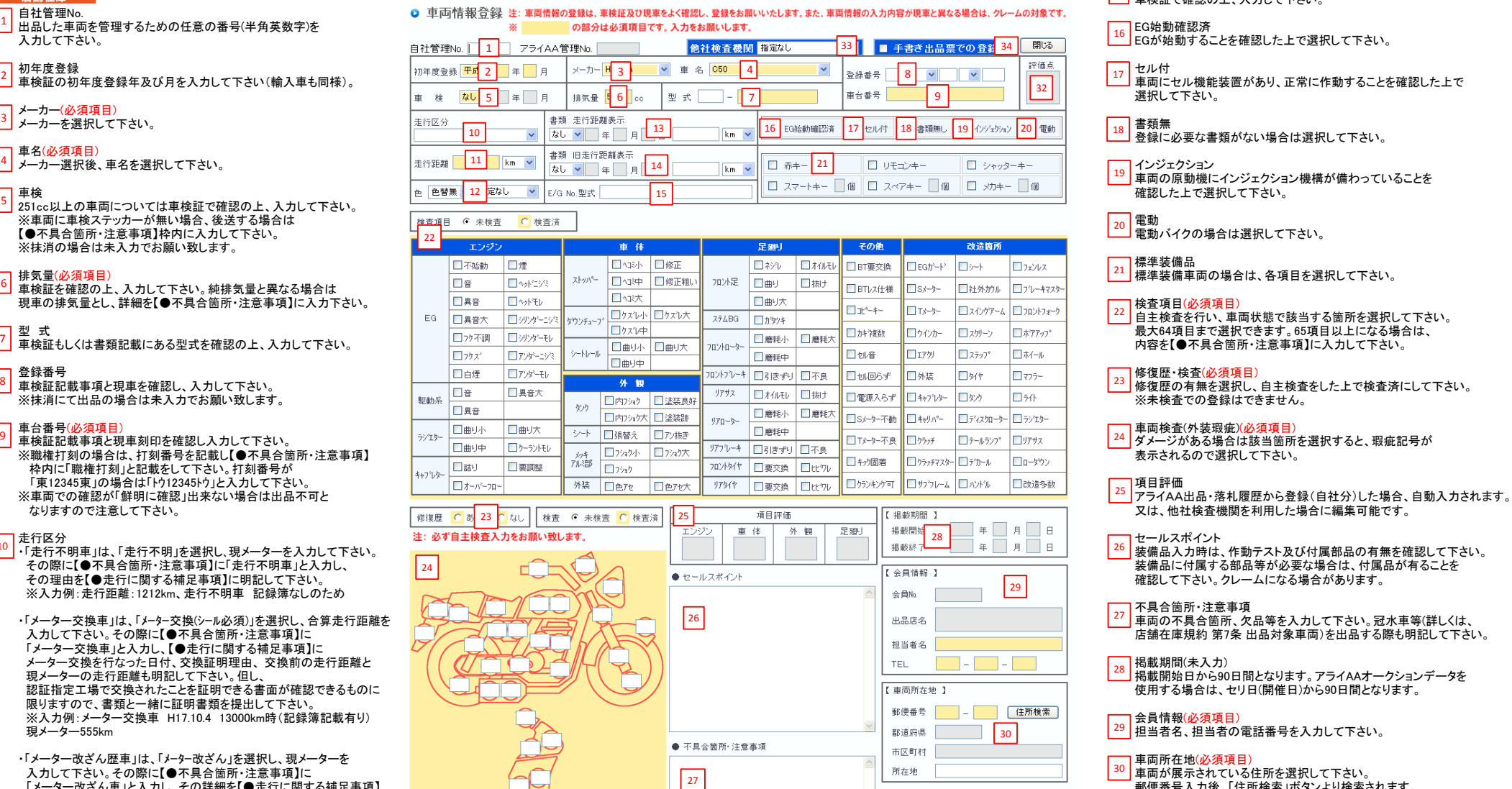

# 車検証で確認の上、入力して下さい。  $E/G$  No.型式

- 
- 
- 17 セル付
	- 選択して下さい。

<mark>18</mark> 畳祭灬<br>■ 登録に必要な書類がない場合は選択して下さい。

# | $19$

<mark>」車両の原動機にインジェクション機構が備わっていることを</mark><br>|確認した上で選択して下さい。

# $\begin{bmatrix} 20 \end{bmatrix}$ 電動

### 棒進装備品  $21$

22 自主検査を行い、車両状態で該当する箇所を選択して下さい。

# - 12

### 不具合箇所・注意事項

# 28 掲載期間(未入力)

<mark>」</mark>掲載開始日から90日間となります。アライAAオークションデータを<br>使用する場合は、セリ日(開催日)から90日間となります。

30

AI-NETで検索される際は市区町村までしか表示されません。

31 店舗在庫で表示される業販価格(税抜)を入力して下さい(単位は千円)。

31

千円

開る

庄舗左庫価格

登録

また、走行単位の"km・マイル"を選択して下さい。 書類 走行距離表示 アライAA出品・落札履歴から登録(自社分)した場合、自動入力されます。 32 <sup>13</sup>│車検証備考欄に記載されている【走行距離計表示値】を確認の上、入力して下さい。また、走行単位の"km・マイル"を ソンプロは、他社検査機関を利用した場合に編集可能です。

※未入力の場合で、成約後にメーター改ざんが発覚した場合はペナルティーの対象となりますのでご注意下さい。 アンディング 評価点の入力が可能になります。  $33$ 

# 34

書類 旧走行距離表示 手書き出品票での登録 14 車検証備考欄に記載されている【旧走行距離計表示値】を確認の上、入力して下さい。また、走行単位の"km・マイル"を プロプラント こころ こうまき出品票を使用して出品する際はチェックを入れて下さい。 課択して下さい。 ※【旧走行距離計表示値】に入力された走行距離数値が【走行距離計表示値】より多い場合、 メーター改ざんとなりますのでご注意下さい。

記載されている走行距離が多いと思っているようですねような方向でご注意下さい。

# 車名(必須項目)

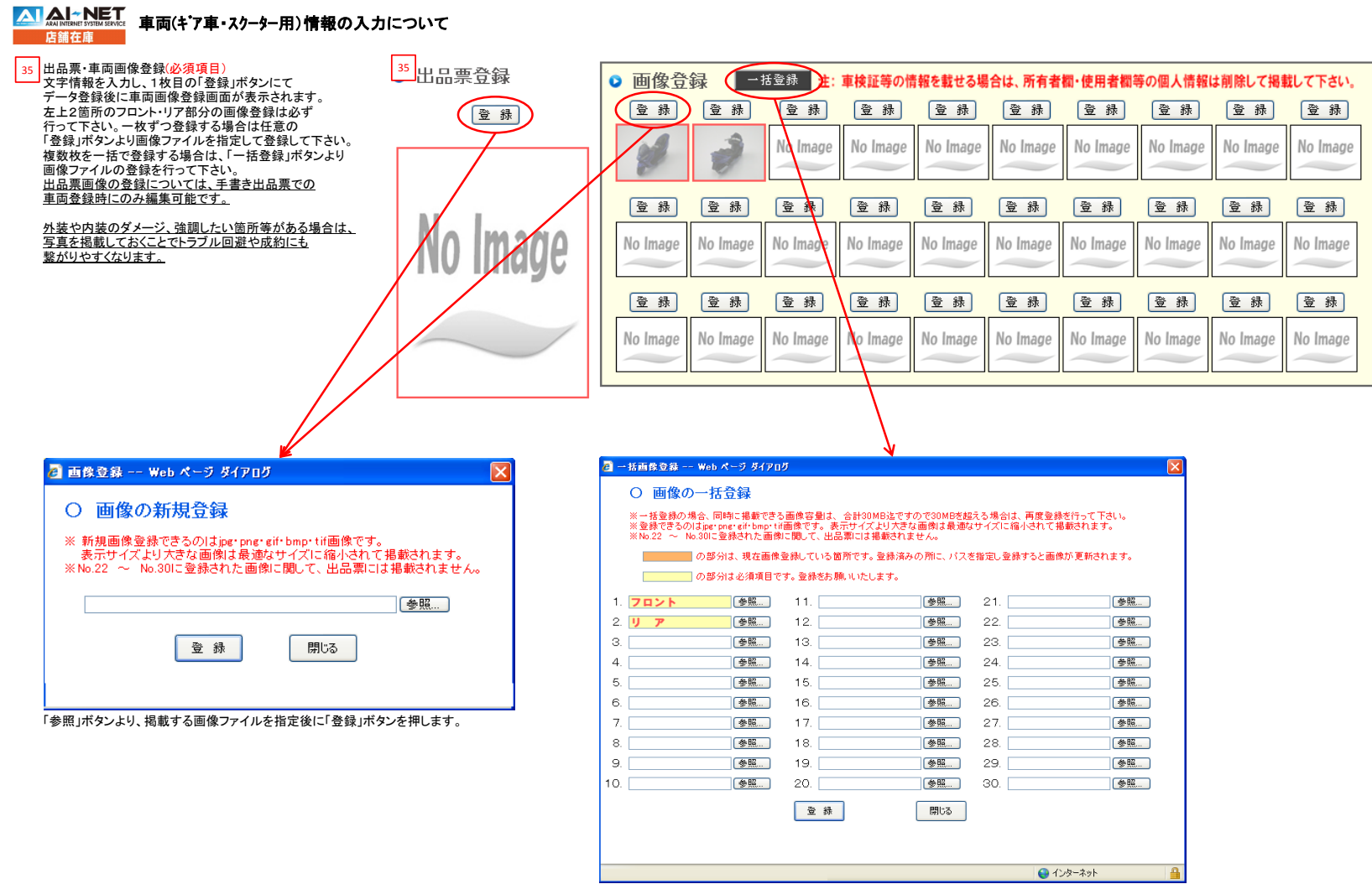

「参照」ボタンより、掲載する画像ファイルを指定後に「登録」ボタンを押します。